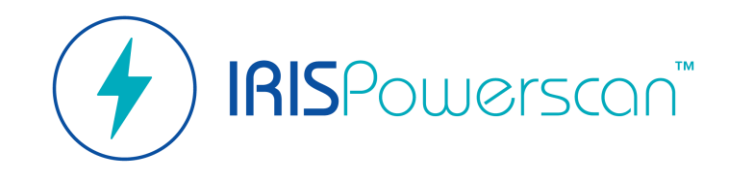

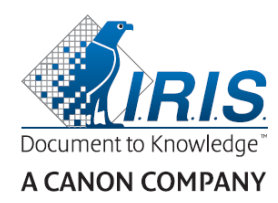

# **Quick Start Guide**

How to easily get started with IRISPowerscan™? \* For complete guidelines, please refer to **IRISPowerscan™ 11 User Guide.**

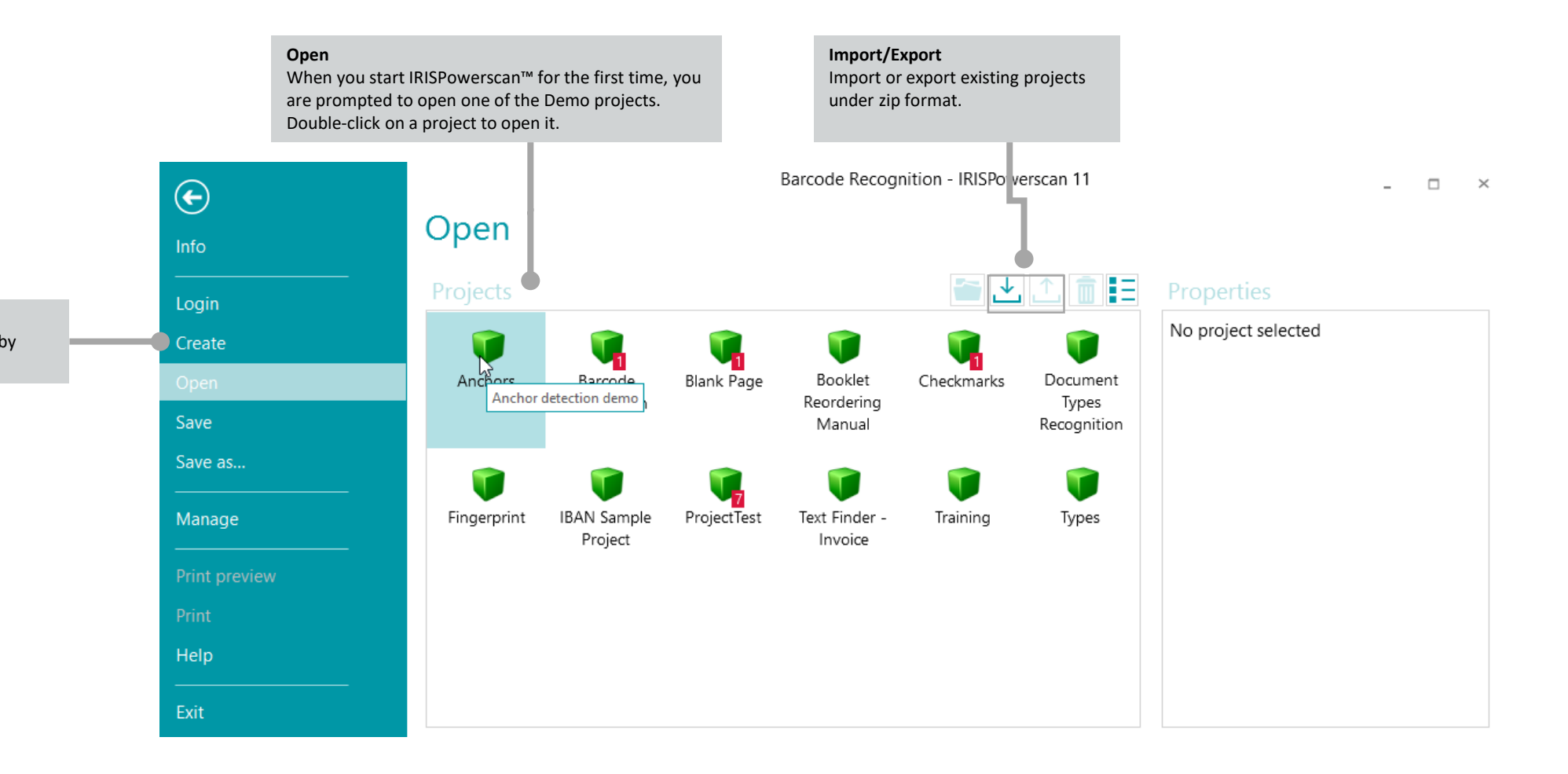

**Create** You can create new projects by clicking on **Create**.

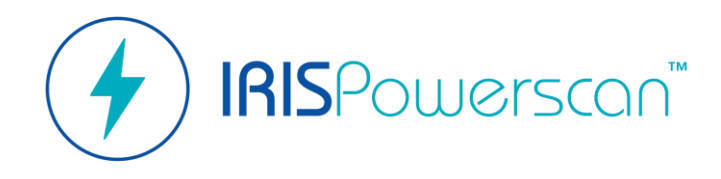

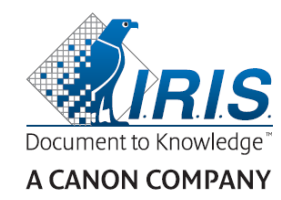

# About IRISPowerscan™

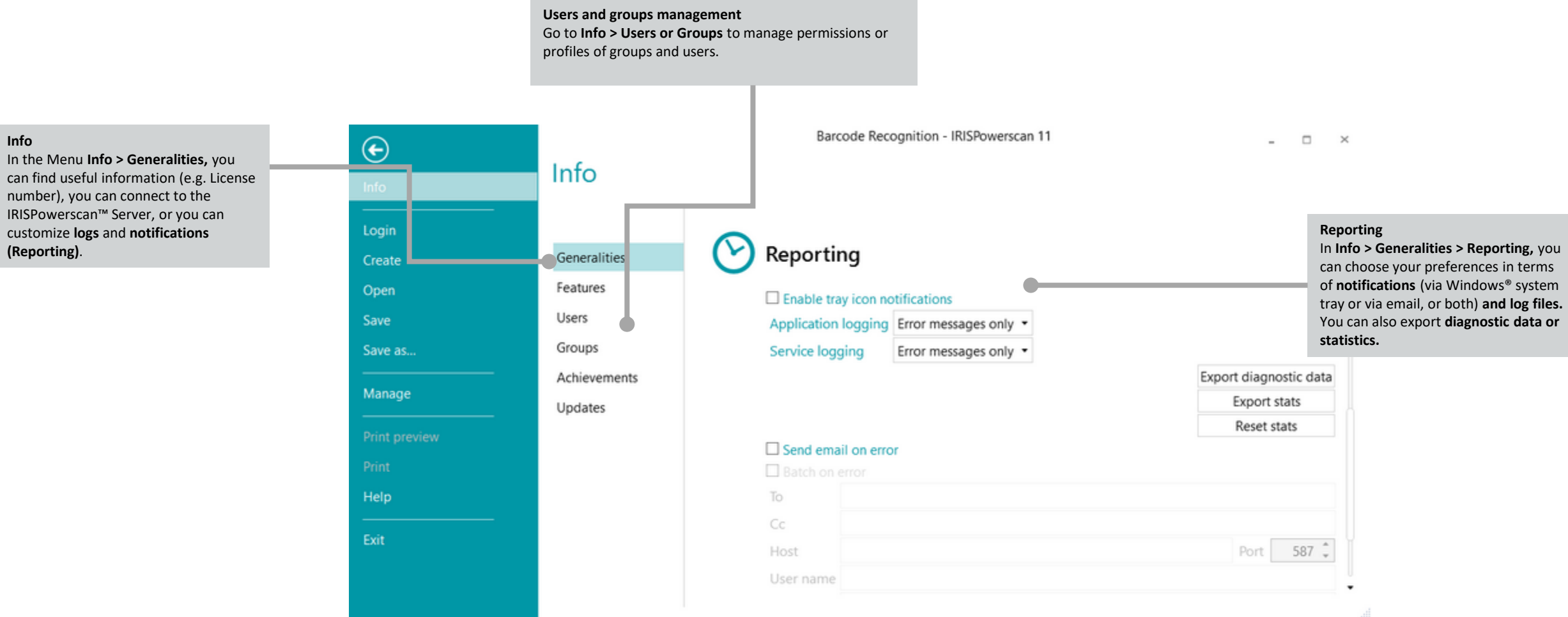

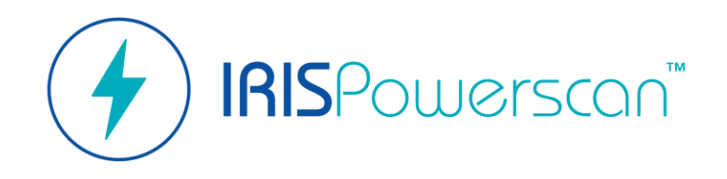

'Navigation' Mode

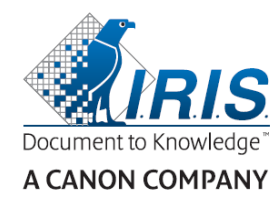

3

#### **Edit** contains commands that allow you to scan and rearrange documents the result of your capture. Allows you to 'use' the project **View** contains Settings for the visual aspect. **File** brings you back to the Application Menu. **Process Scan**  $280000$ Barcode Recognition - IRISPowerscan 11  $\cdot$ Click **Process** in the **Ribbon** to execute the  $\times$ Click **Scan** in the **Ribbon** to execute the **Validation** and/or **Export** of your batch. **Capture** of your project. FILE **EDIT** VIEW \*》 Е **Bin** Copy Scan Create Delete Process Attach Paste Split Merge Reorder Wizard More... Edit Clipboard Arrange Wizard  $^{\circ}$  $\odot$ es Batch 2 > Document 1 > Search Fields Navigation B **Navigation Explorer** --------------Batch 2 FORM - Batch 2 之臣 **Batch/Document/Page** based hierarchy. Field1 Document 1 DEMOCHEE<sup>1</sup>E Barcode Page 1 **Viewer** You can see the thumbnails of your scanned documents **Faye** 2 and pages. You can view an entire page by double-clicking on it and edit it via the View tab. You can resize the Document 2 Page 1 Page 2 thumbnails by pressing CTRL+ mouse wheel. ≣ Page 1  $\equiv$ Page 2 È Page 3 **Fields pane** Index fields are displayed. You can verify extracted data **Navigation and Designer modes** or manually edit index fields. Navigation The Navigation/Designer buttons allow you to toggle between Navigation and Designer mode. Designer quest

**Ribbon/Tabs**

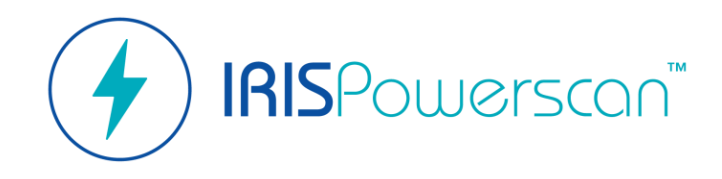

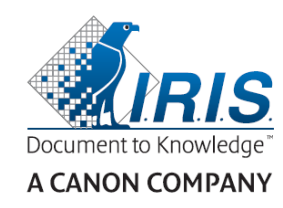

## 'Navigation' Mode Allows you to 'use' the project

**CTRL + W**

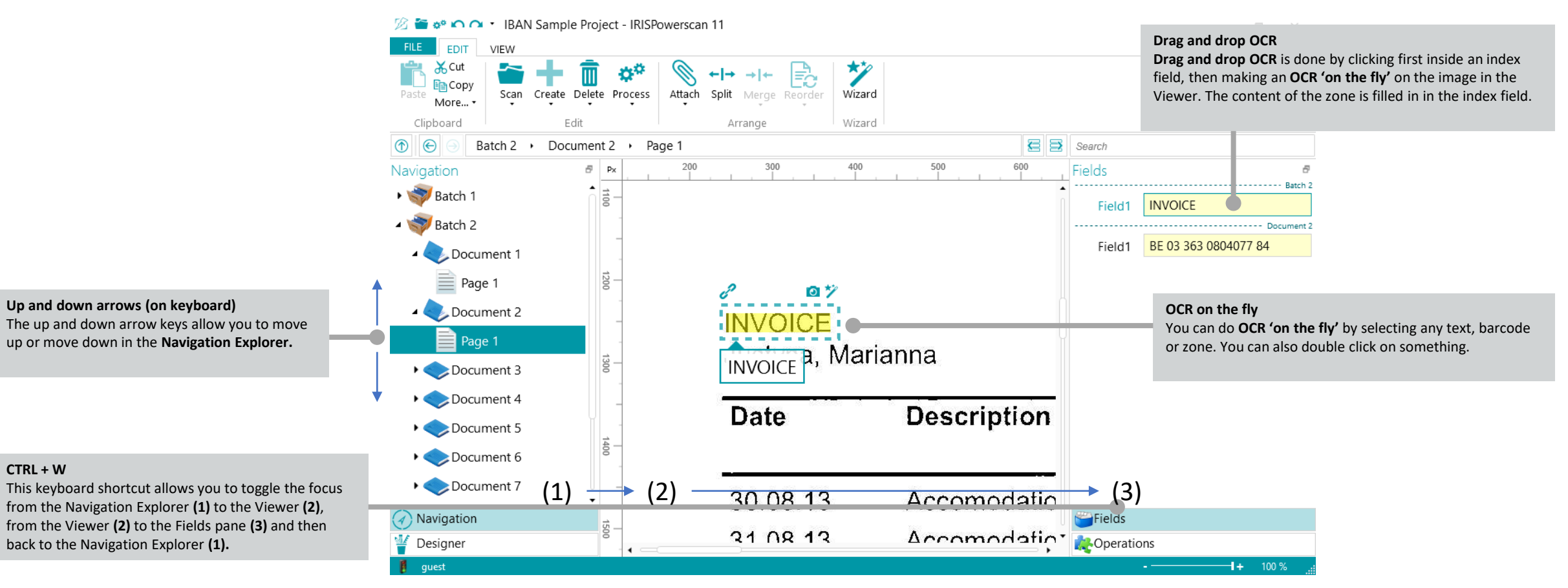

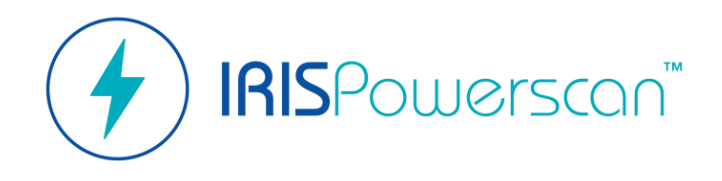

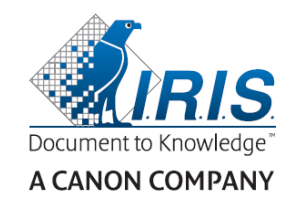

#### 'Designer' Mode Allows you to 'Configure' the project

**Ribbon/Tabs Edit** allows you to create or delete configuration elements. **View** allows you to adjust the view of Sample images. **File** brings you back to the Application Menu.

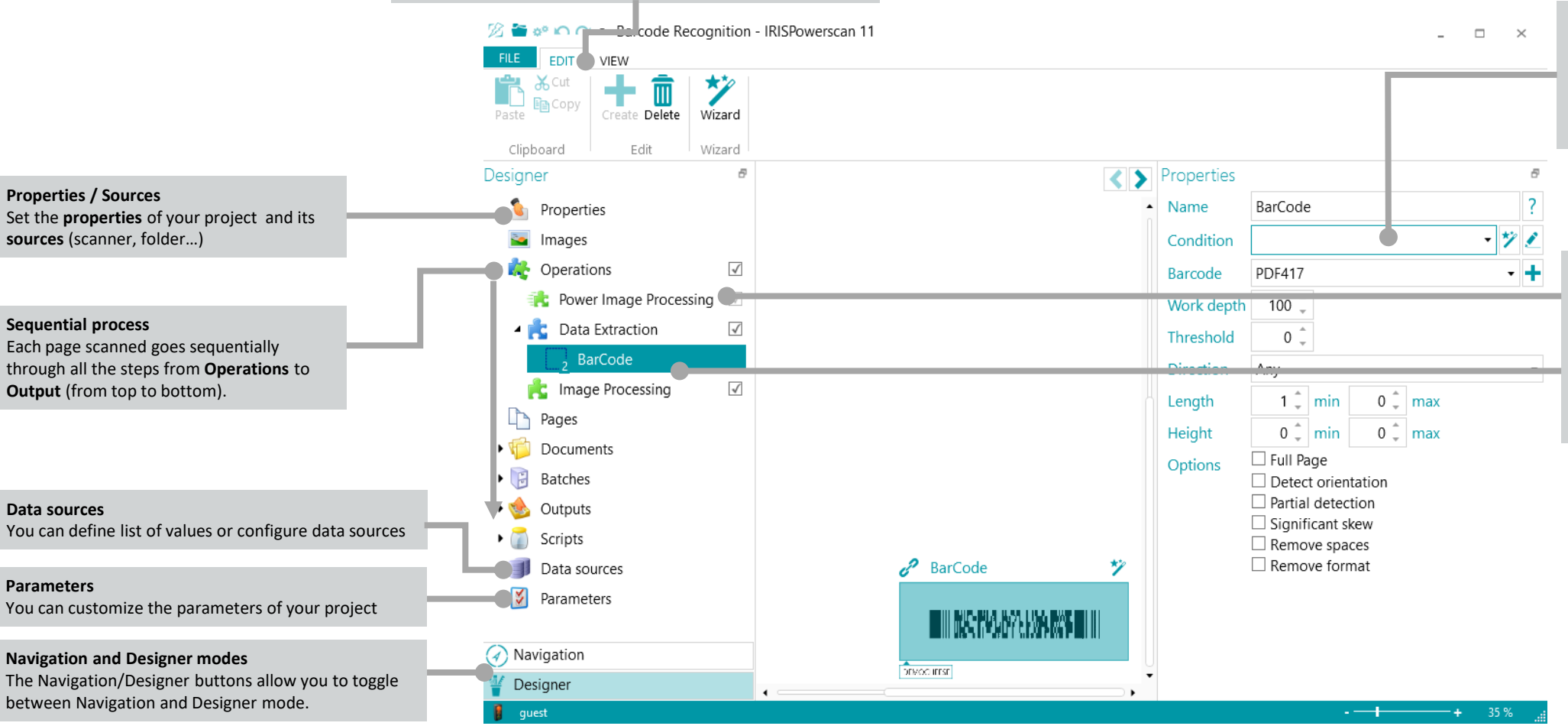

**Conditions/Expressions Conditions** are used for defining how and

when batches, documents and pages are created and processed. **Expressions** are used for batch and document naming, indexing, etc

#### **Operations**

**Power Image Processing (PIP)** allows all image processing defined here to run in parallel (no condition on execution, enabled no matter what on each page). The other **Data extractions and/or Image Processing** defined outside PIP are run sequentially.

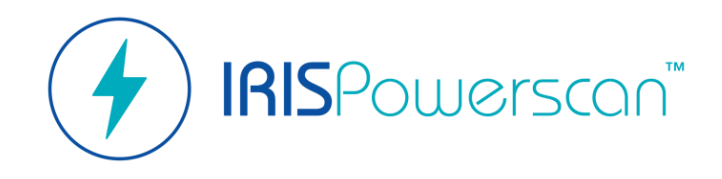

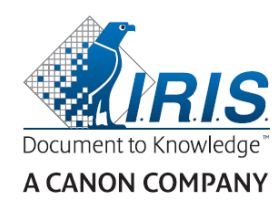

### 'Designer' Mode Allows you to 'Configure' the project

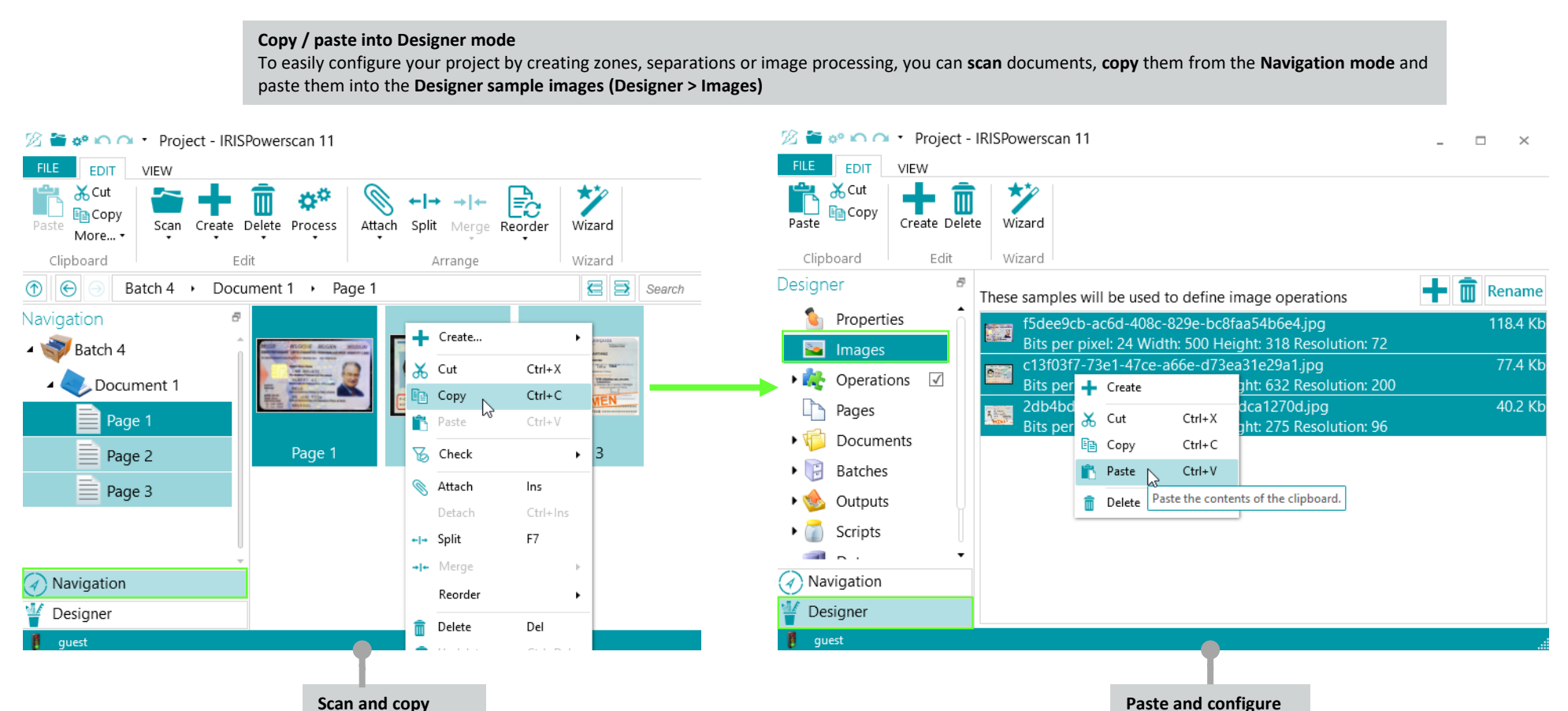

6

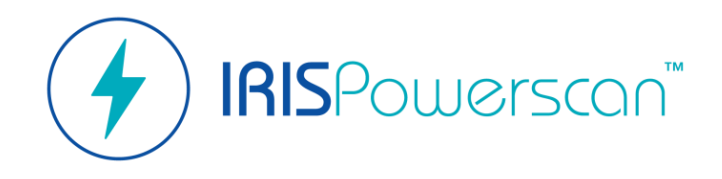

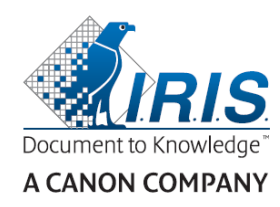

## 'Designer' Mode Allows you to 'Configure' the project

**Automation**

is required.

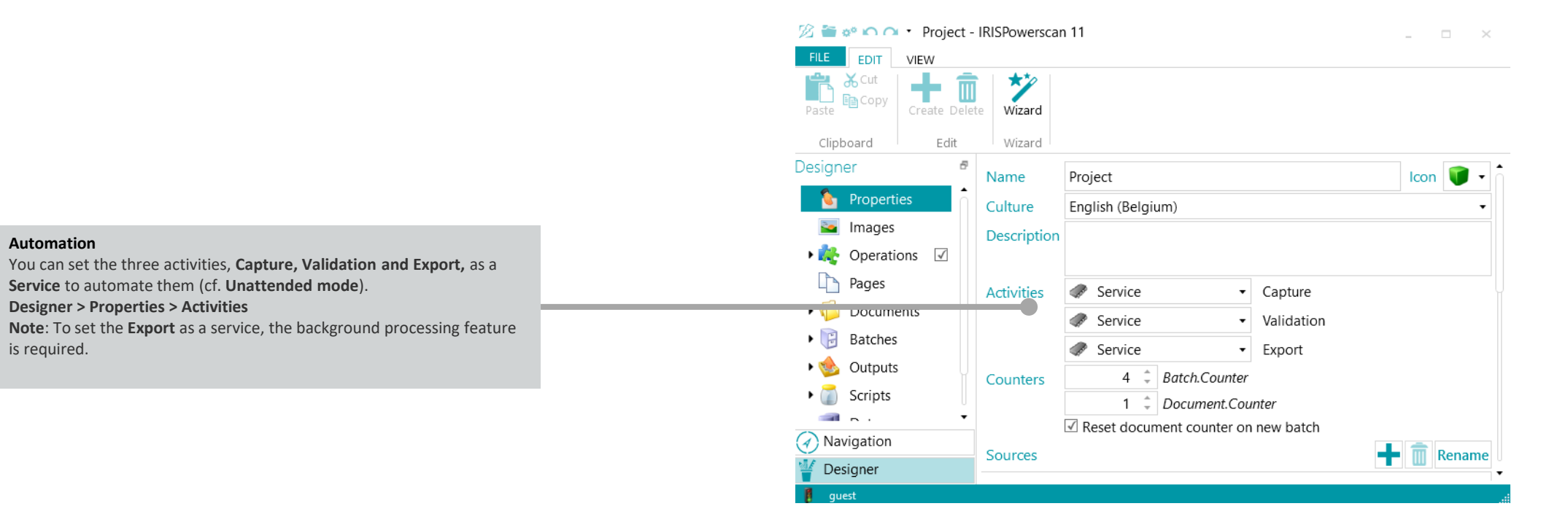

#### 7